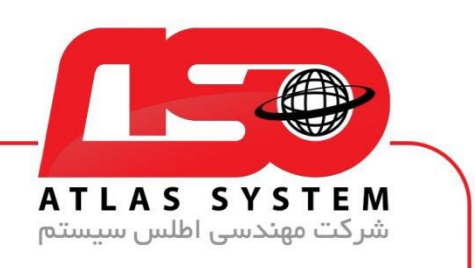

## \*\*راهنمای حذف آنتی ویروس در ویندوز 10 \*\*

ابتدا در صفحه دسکتاپ کلیک راست کنید

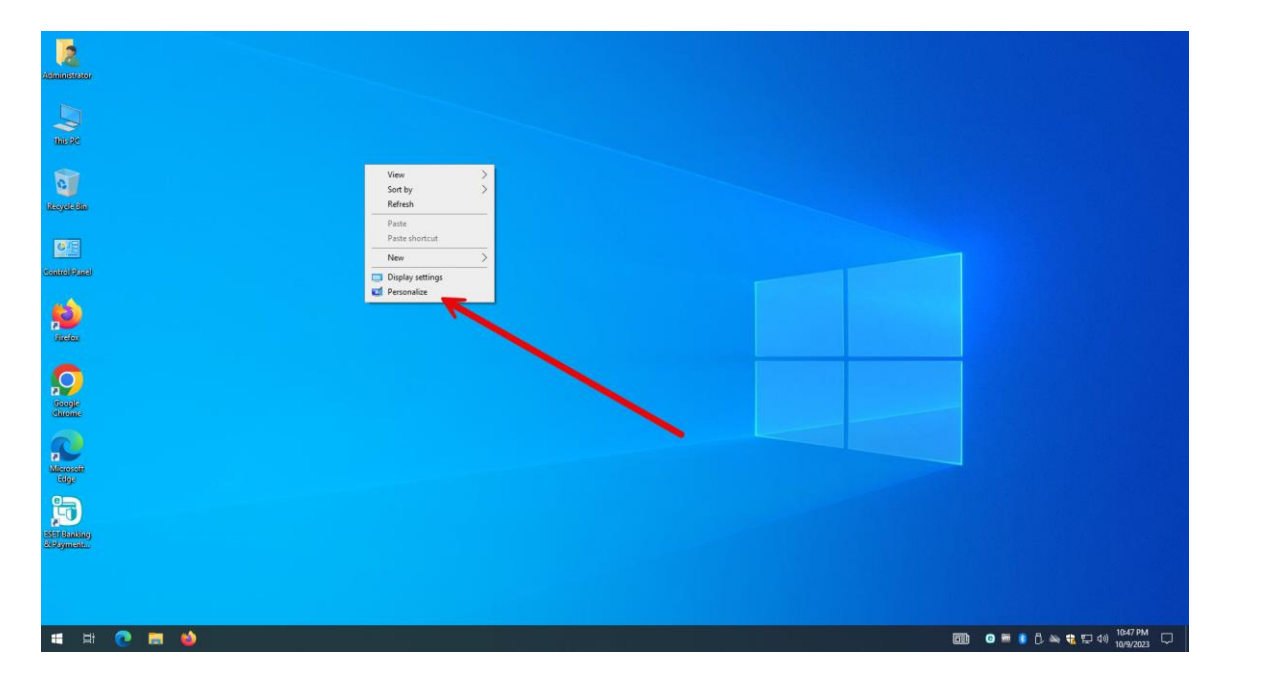

گزینه personalize را انتخاب کنید

Https://Atlas32.ir

021-22870041  $\mathcal{C}$ 

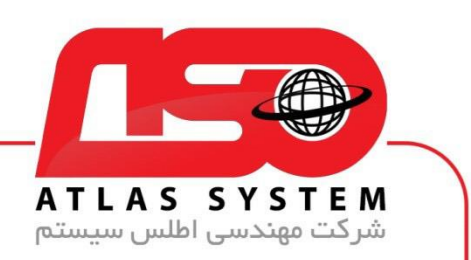

## گزینه Themes را انتخاب کنید

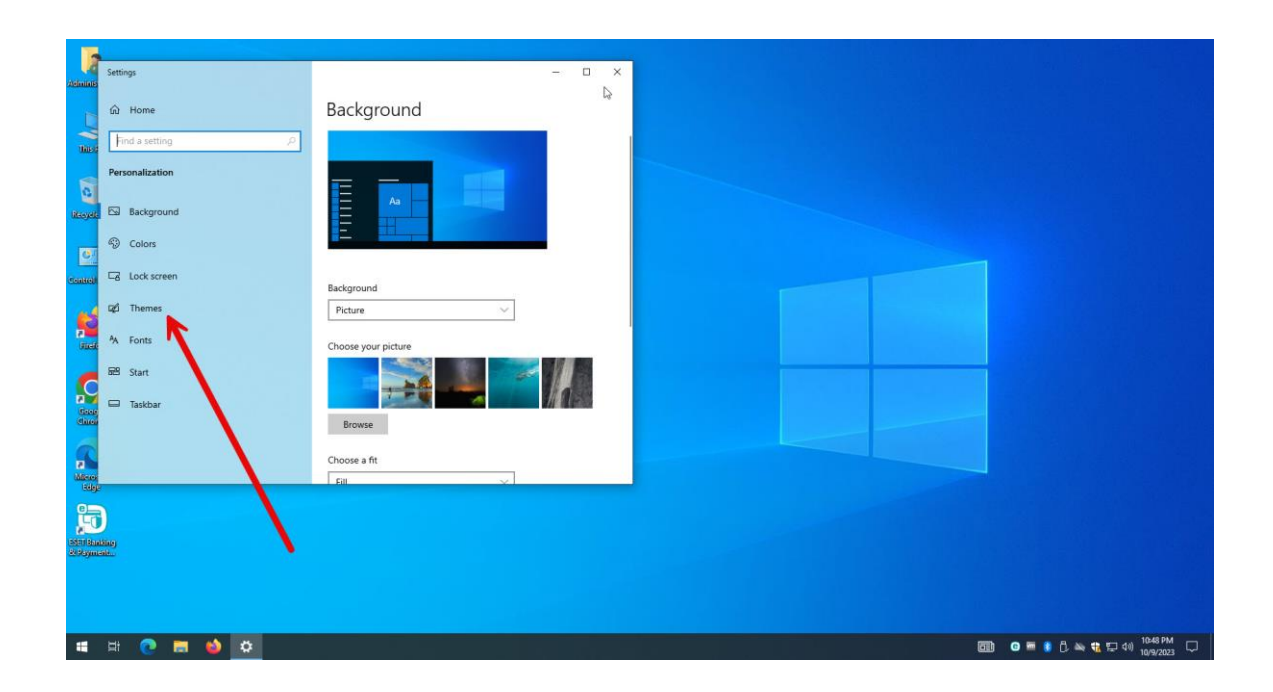

Https://Atlas32.ir  $\odot$ 

e

021-22870041

 $\Theta$ 

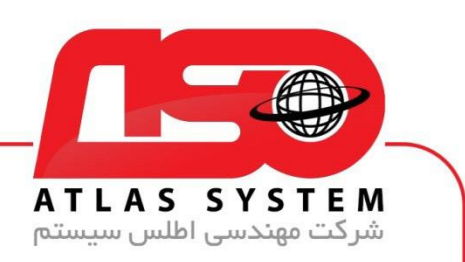

## گزینه Settings icon Desktop را انتخاب کنید

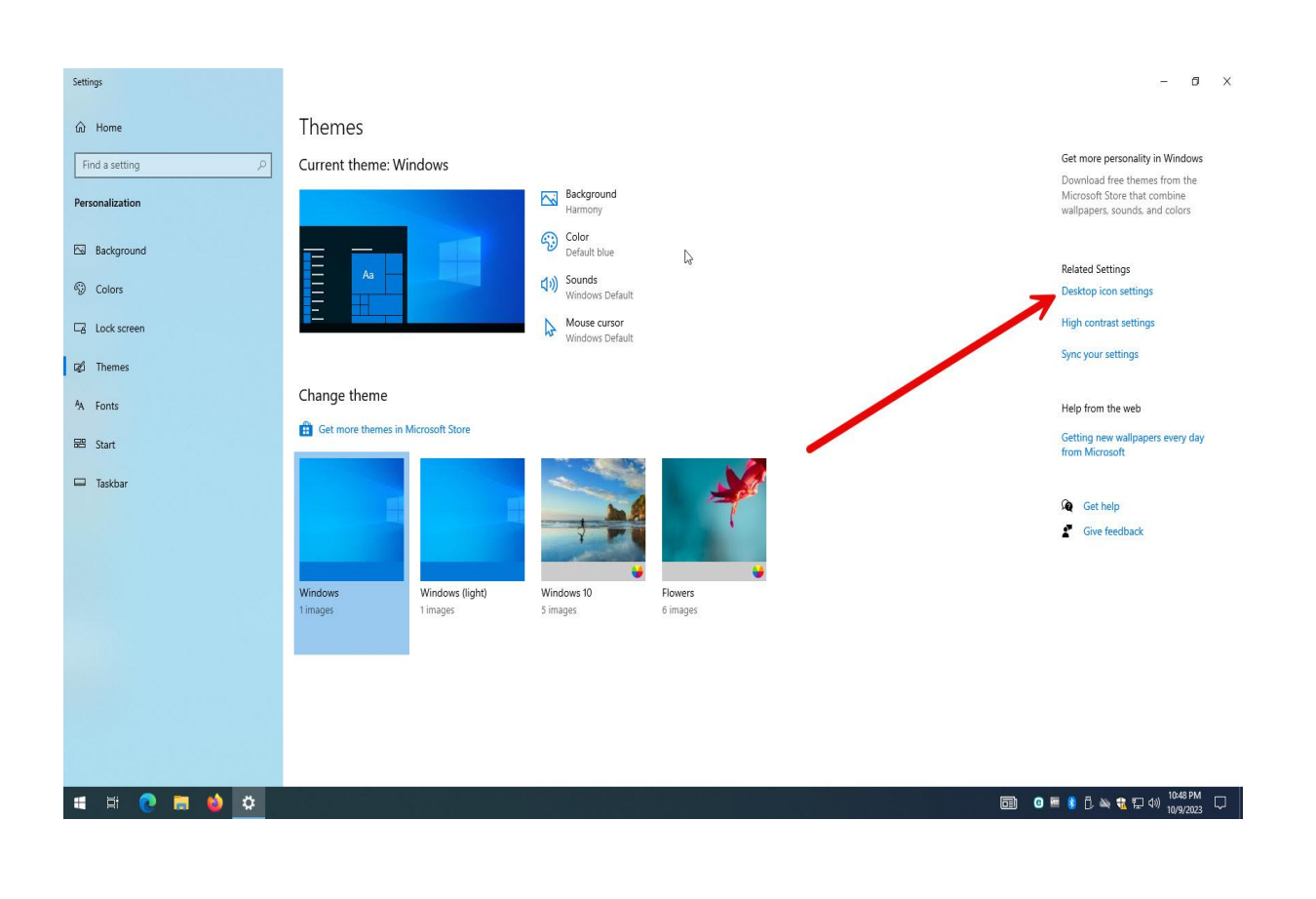

Https://Atlas32.ir ල

021-22870041

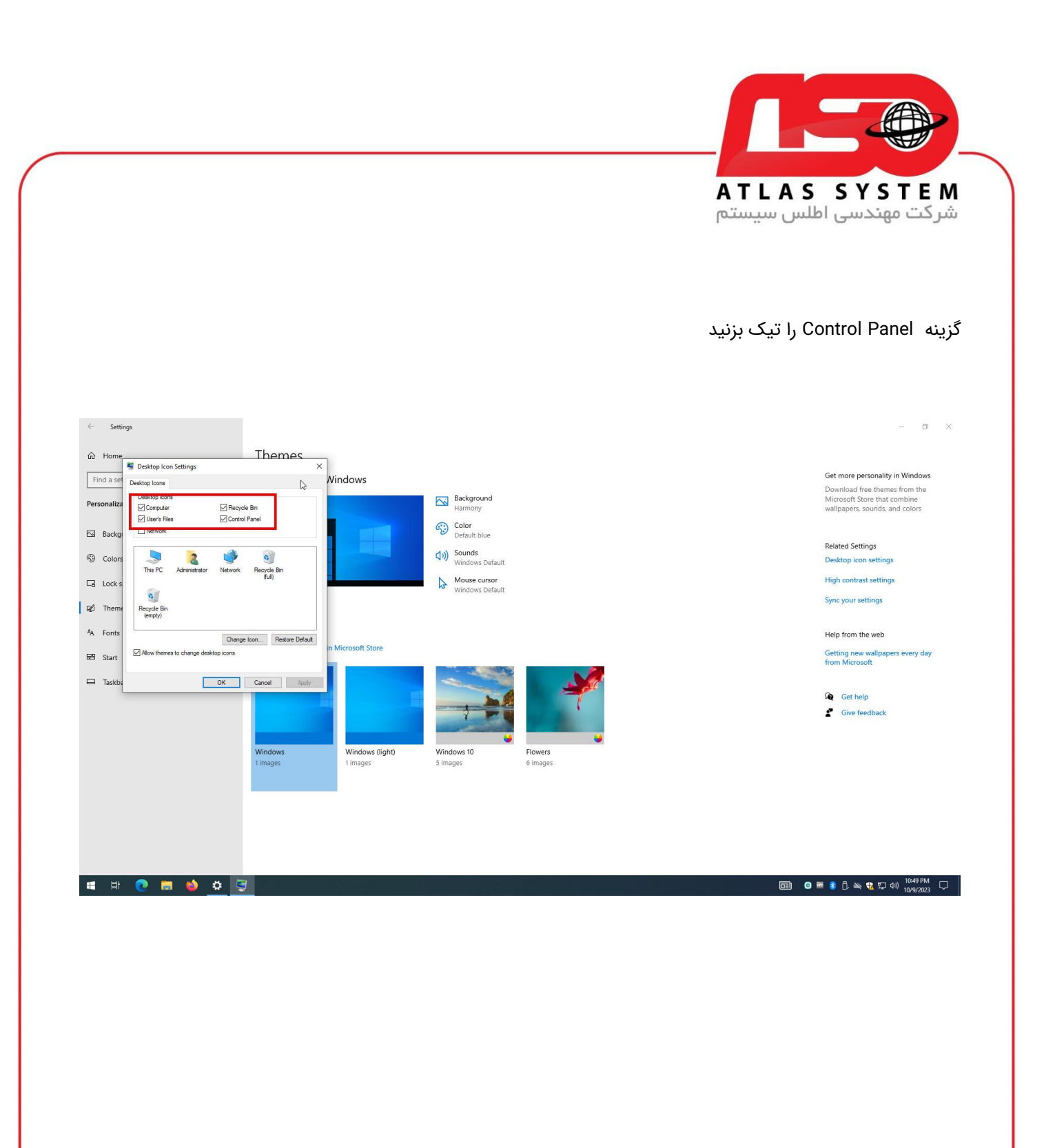

Https://Atlas32.ir

ල

021-22870041

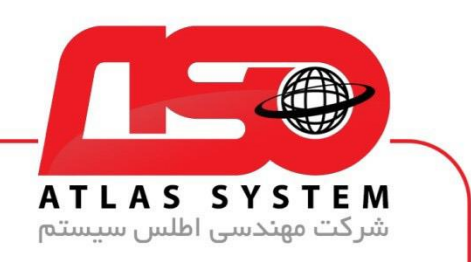

در صفحه دسکتاپ وارد Panel Control می شویم

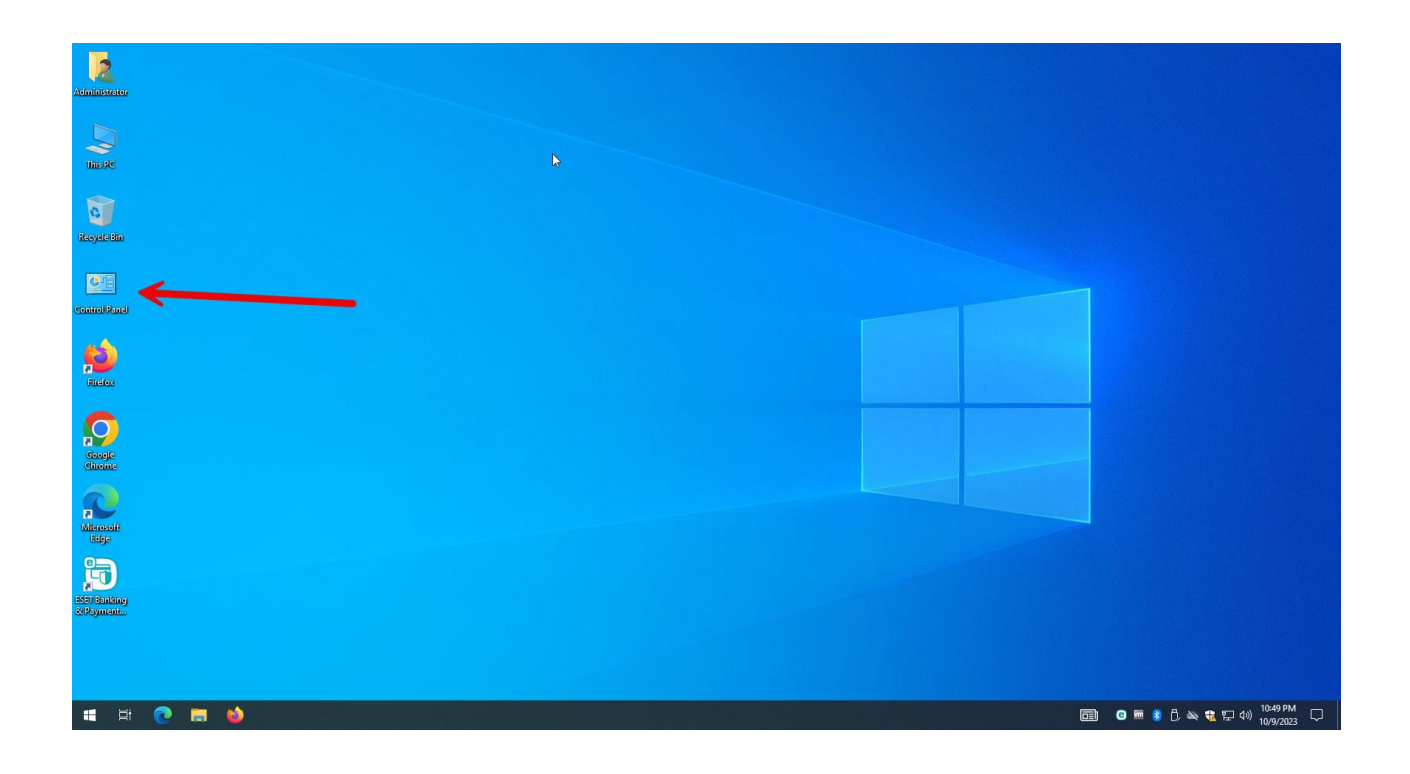

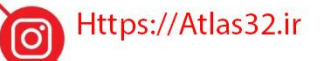

021-22870041  $\mathbf{c}$ 

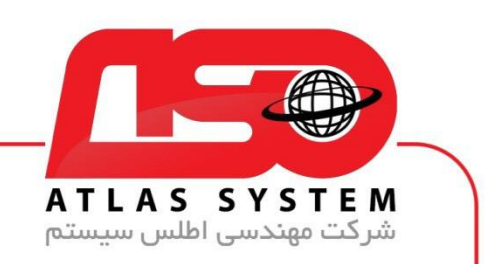

گزینه program a Uninstall را انتخاب کنید

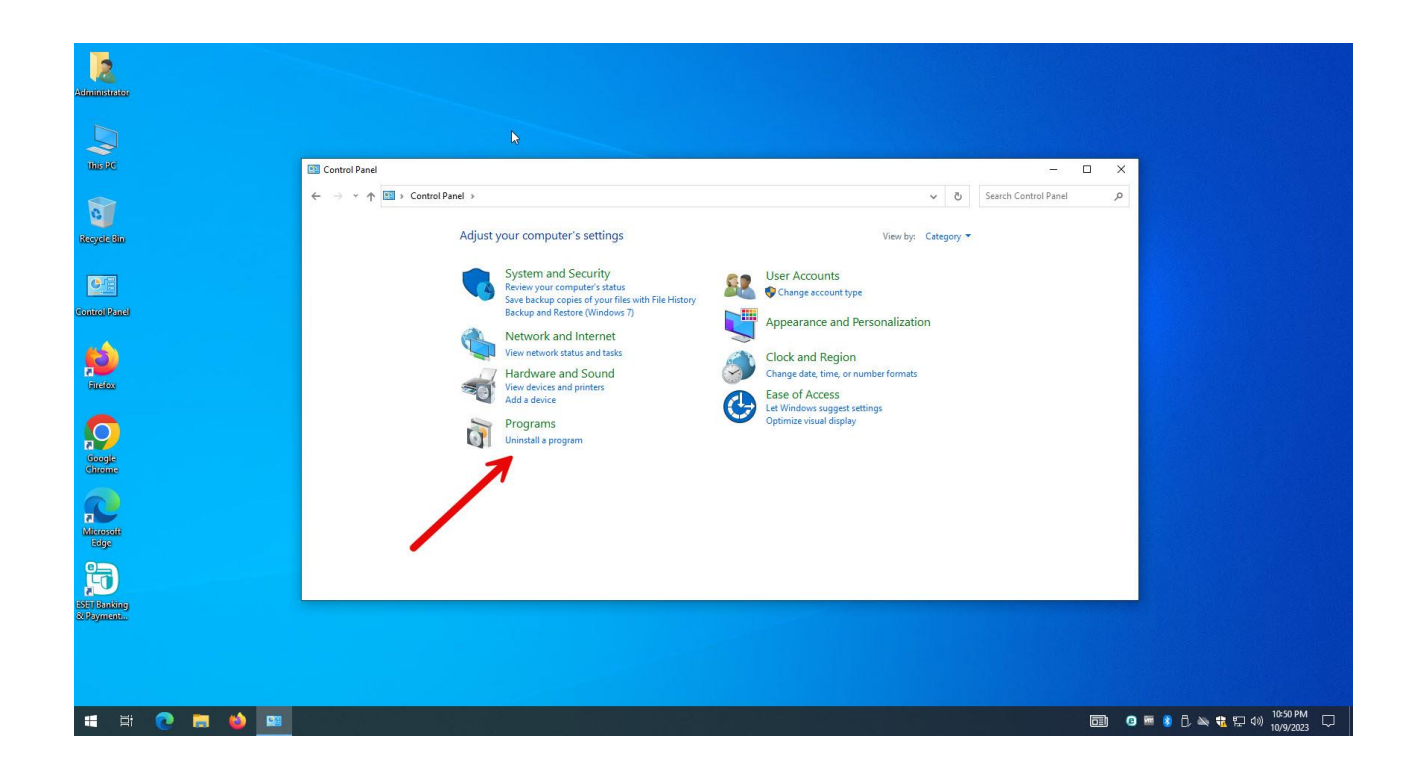

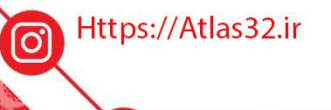

021-22870041

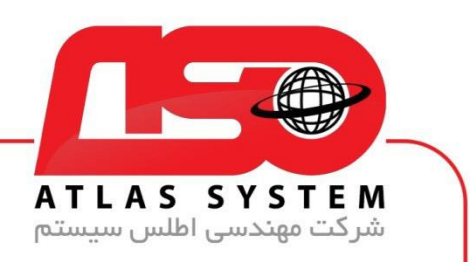

از لیست نرم افزار ها Security Eset را انتخاب کنید

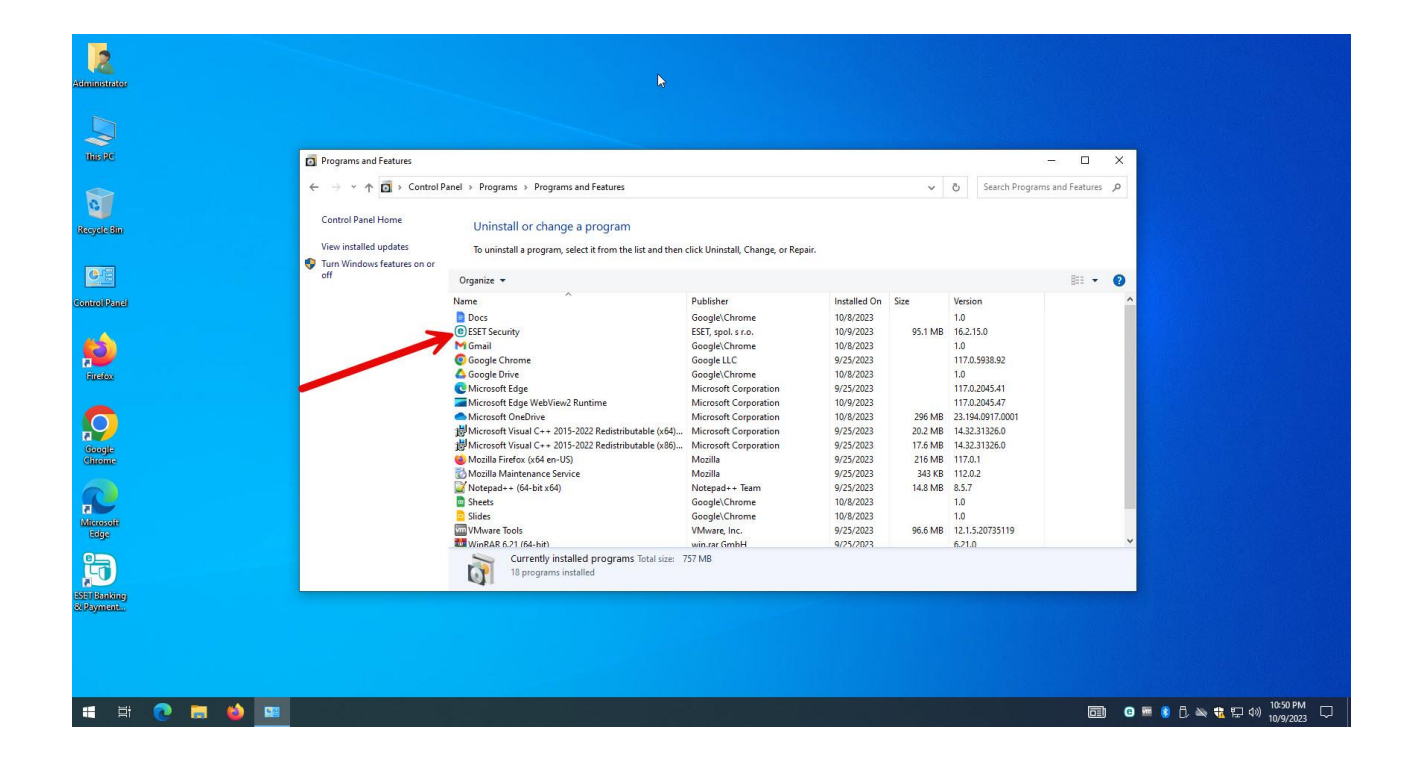

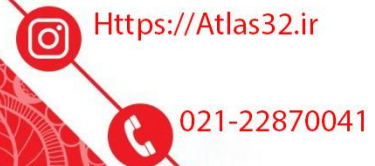

 $\Theta$ 

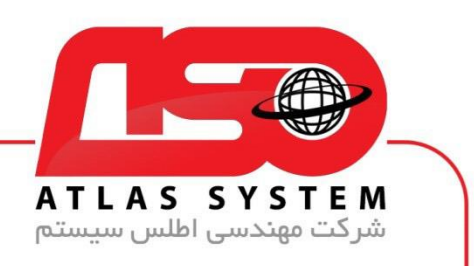

بر روی گزینه Change کلیک کنید

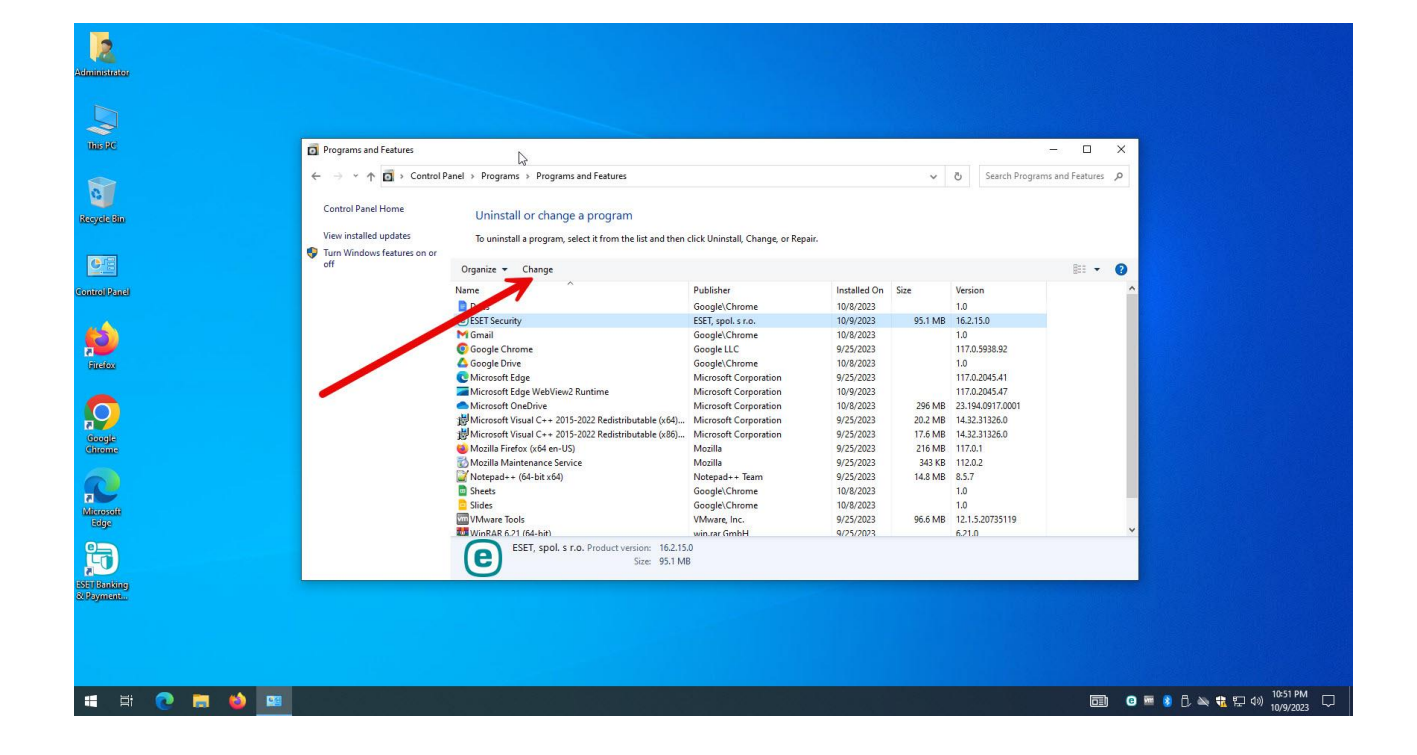

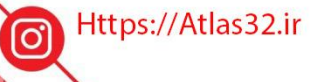

 $\mathbf{c}$ 021-22870041

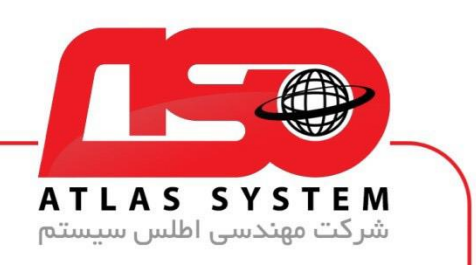

گزینه Next را انتخاب کنید

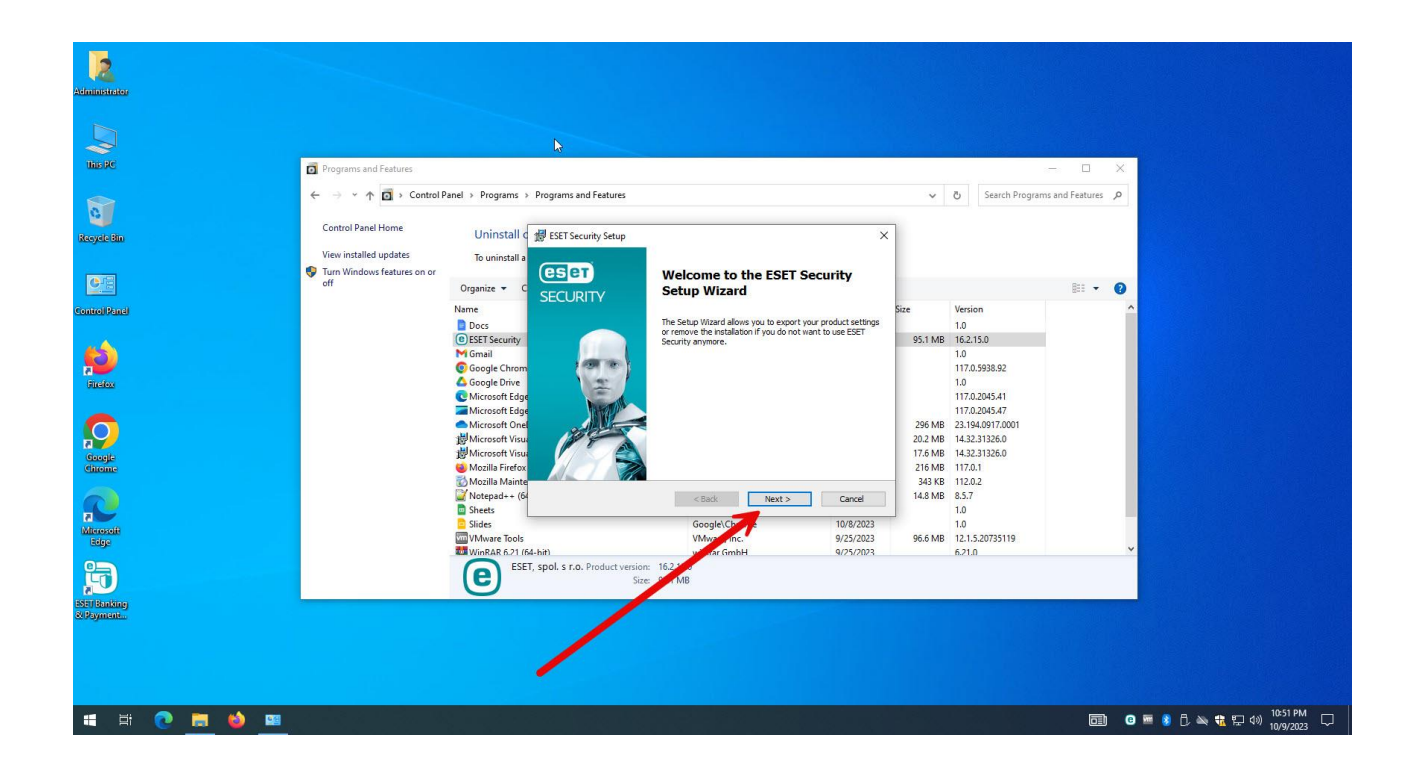

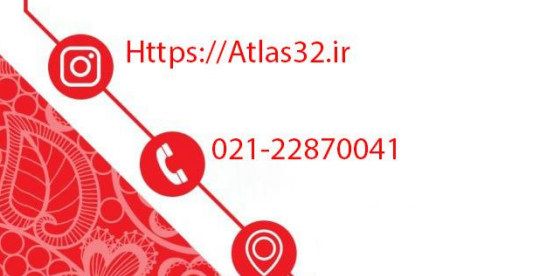

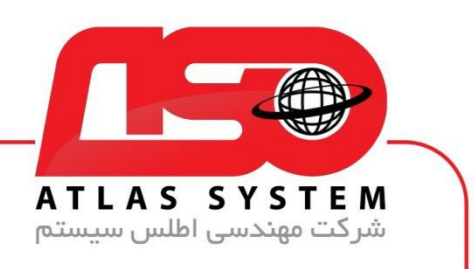

بر روی گیزنه Remove کلیک کنید

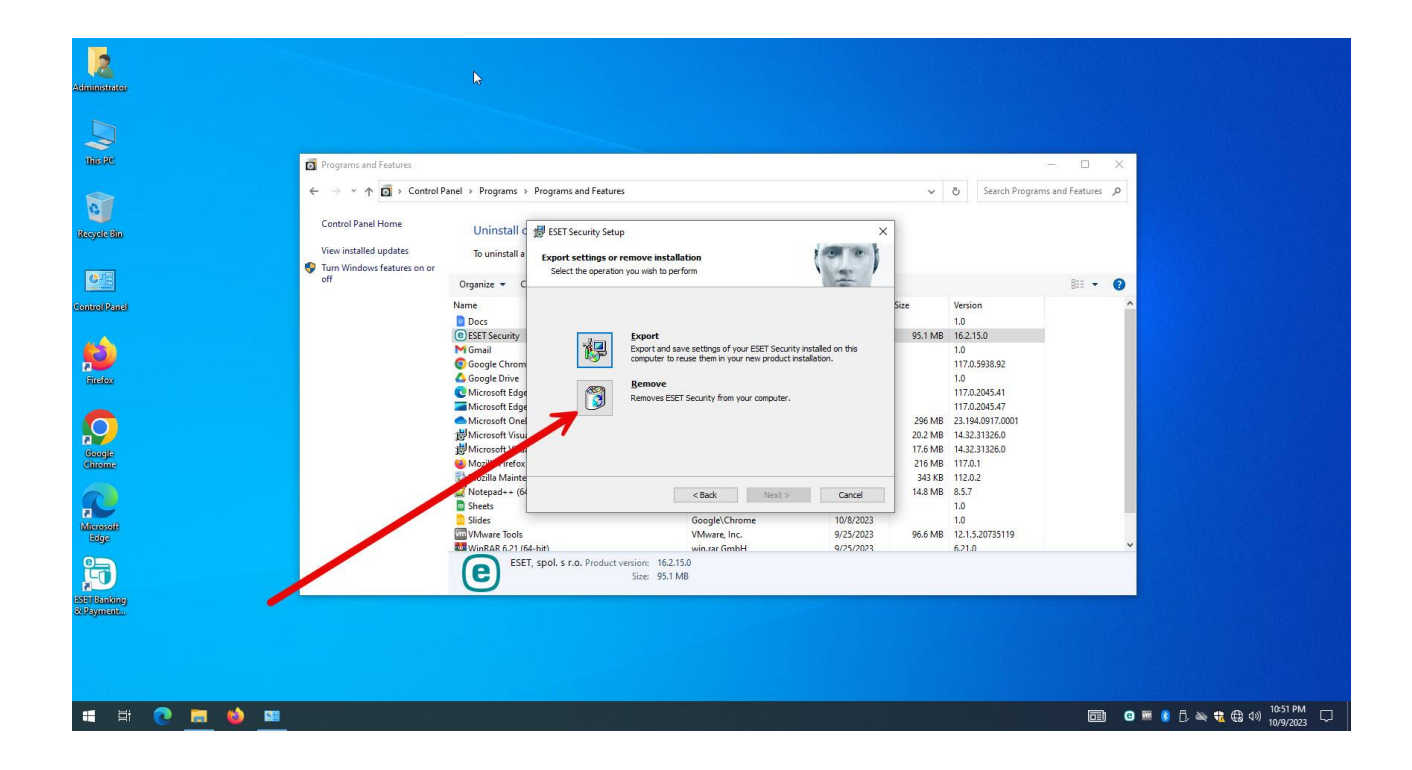

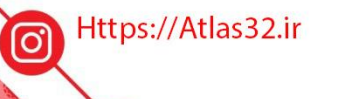

 $\mathbf{c}$ 021-22870041

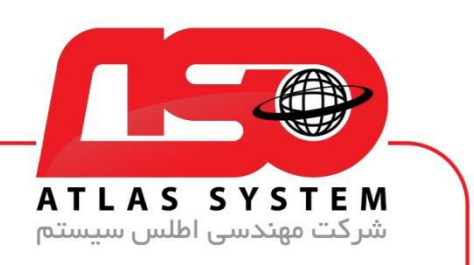

گزینه Remove را انتخاب کنید

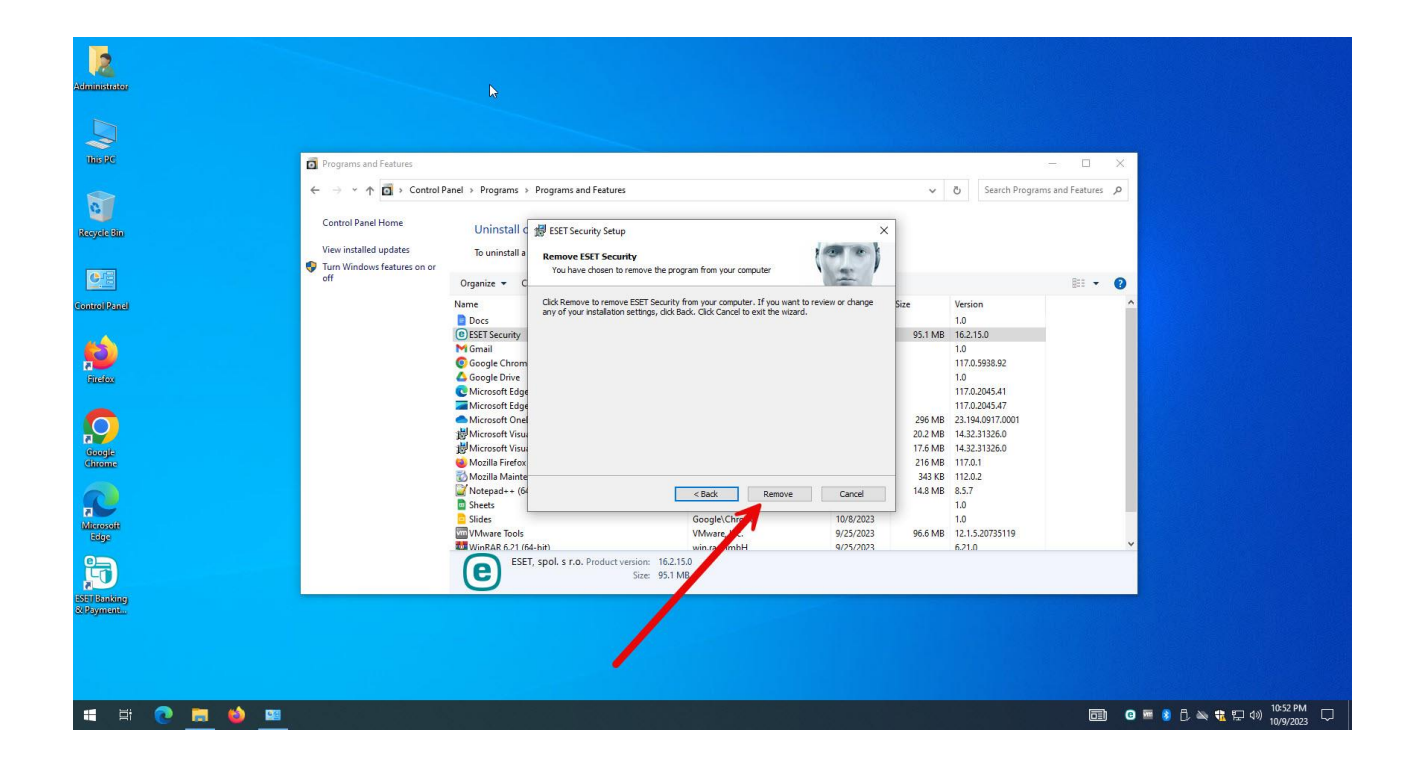

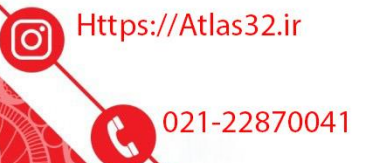

021-22870041

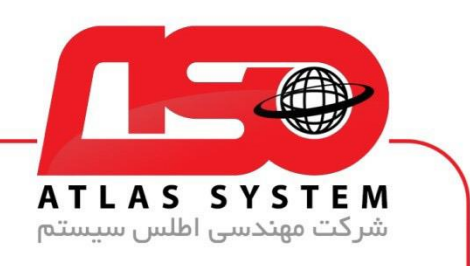

## صبر کنید تا مراحل حذف کامل شود

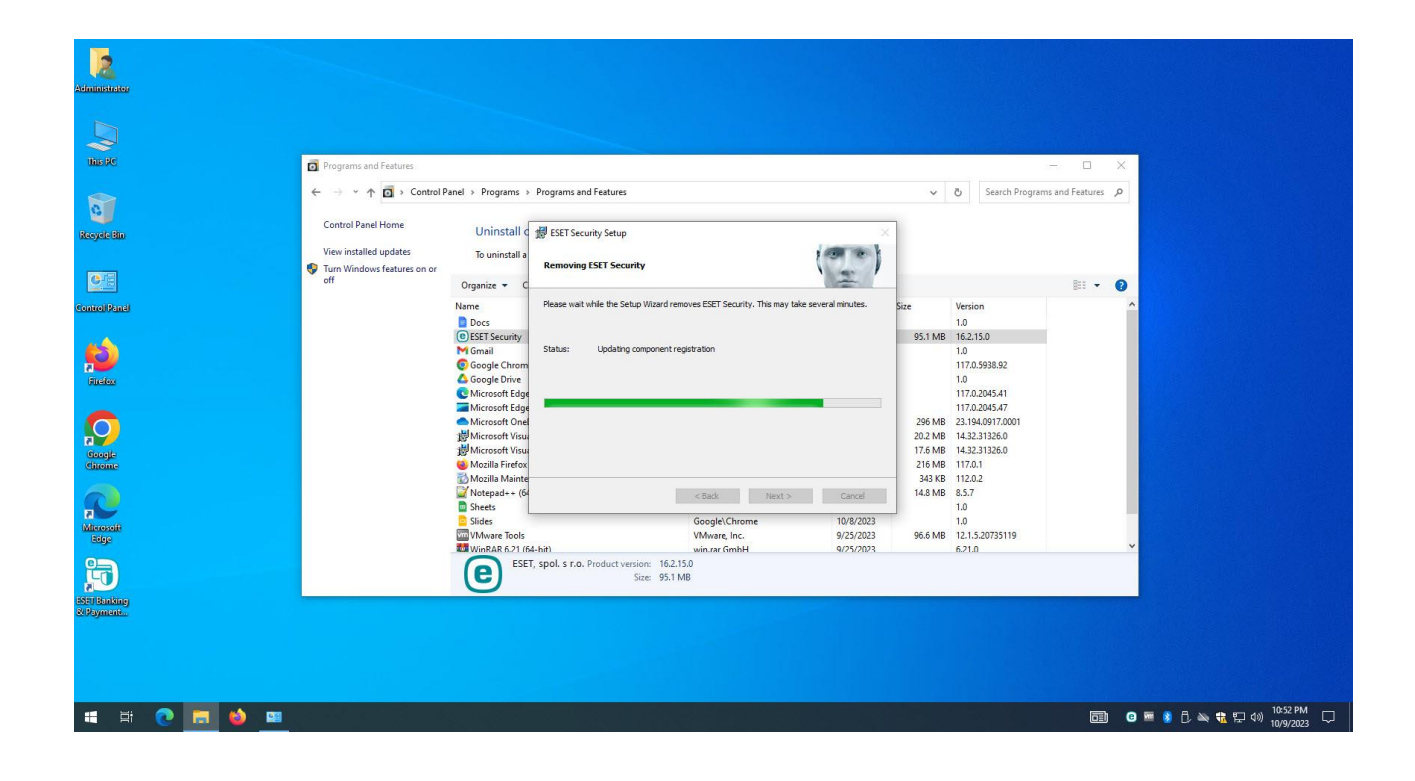

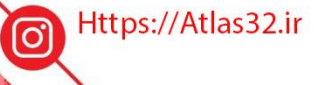

 $\mathbf{c}$ 021-22870041

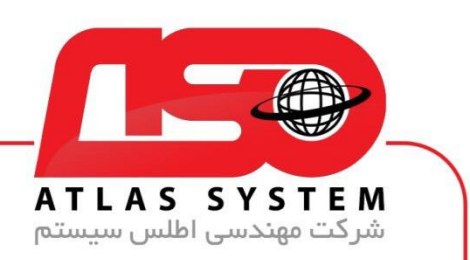

بر روی Finish کلیک کنید و سیستم خود را ریستارت کنید

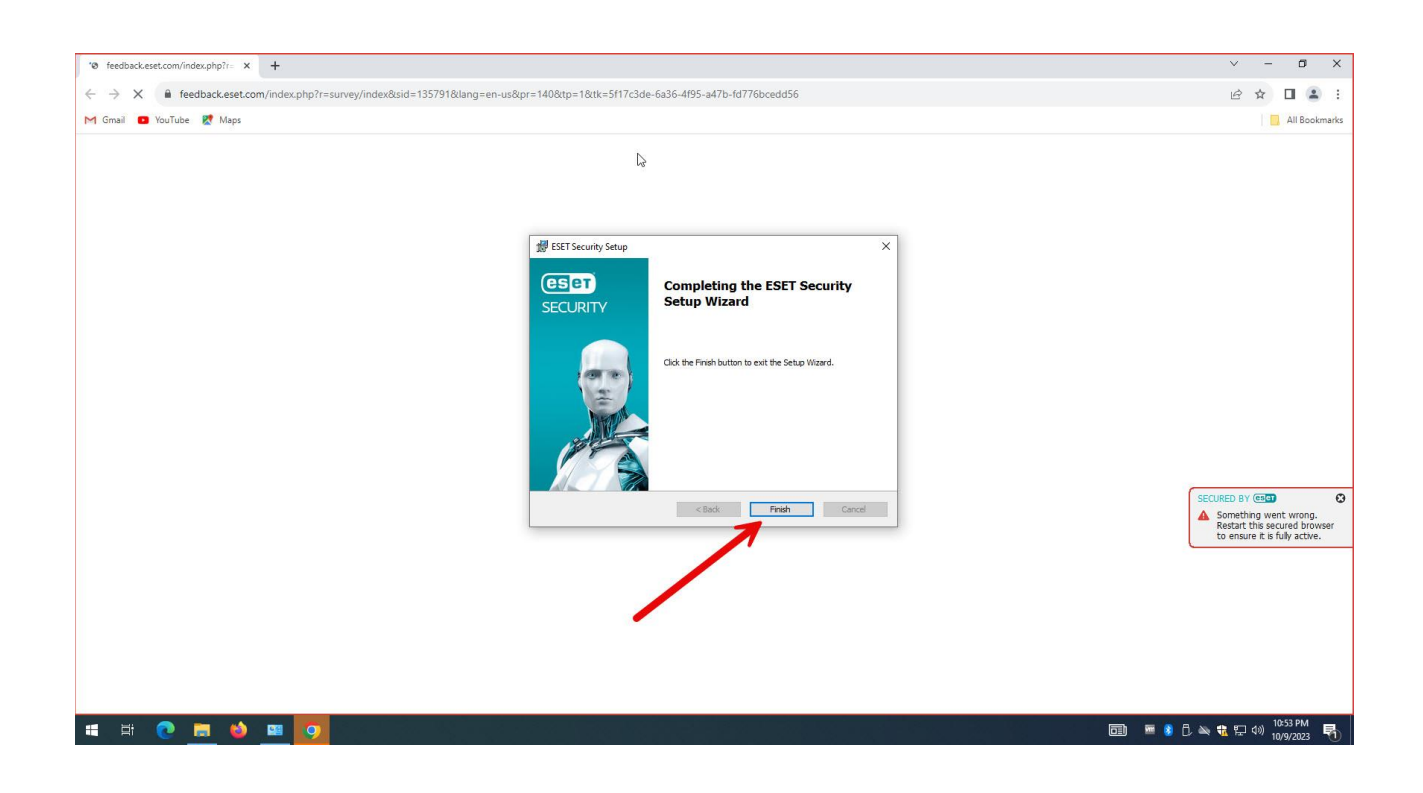

از انتخاب شما برای استفاده از محصول ما سپاسگزاریم. در صورت بروز هرگونه سوال یا نیاز به راهنمایی بیشتر، لطفًا با تیم پشتیبانی ما تماس حاصل فرمایید

021-22870041

Https://Atlas32.ir ම 021-22870041 (O)